## Inhalt

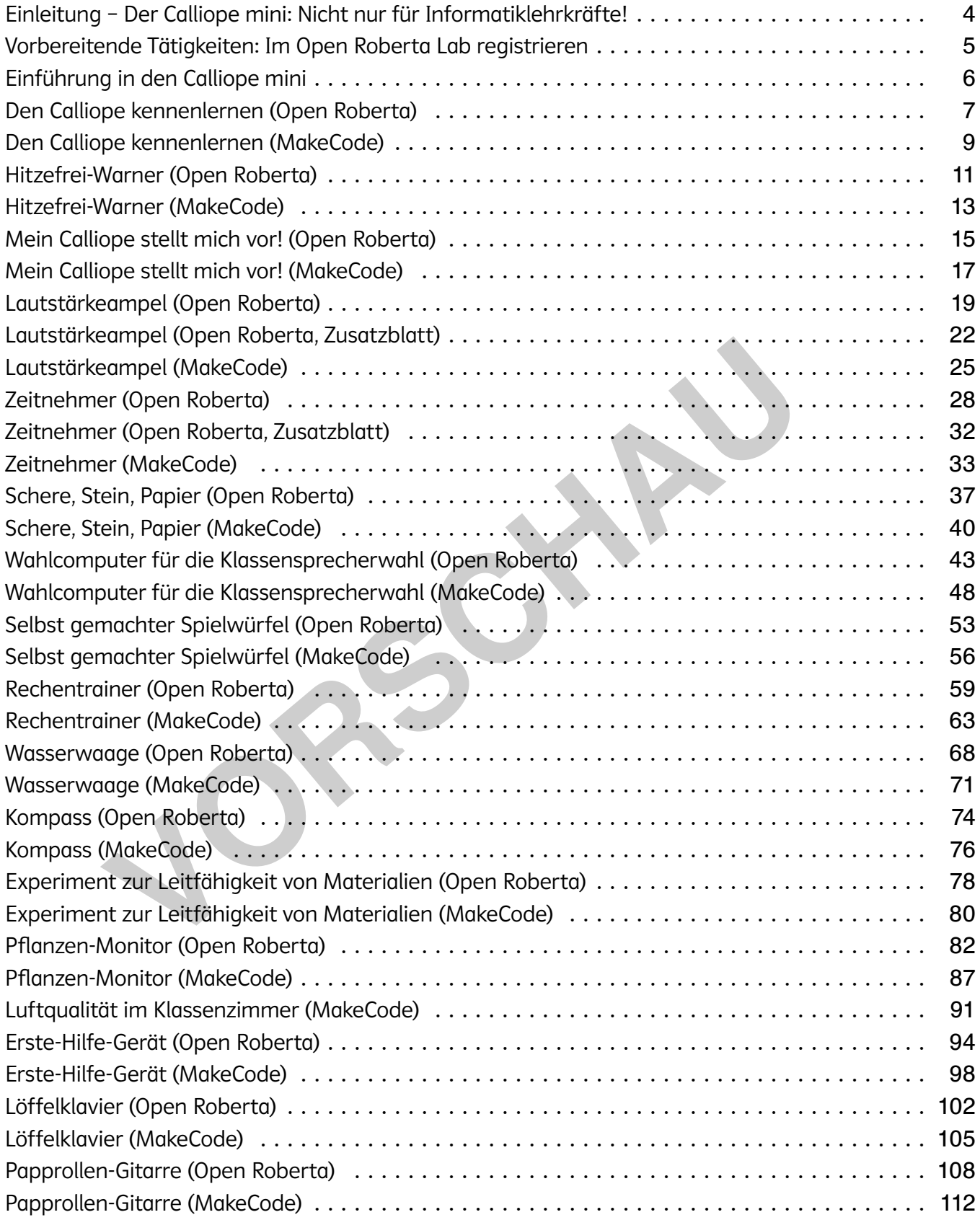

Digitales Zusatzmaterial:

⦁ Lösungs-Dateien

werk

ernen © PERSEN Verlag and the set of the set of the set of the set of the set of the set of the set of the set of the set of the set of the set of the set of the set of the set of the set of the set of the set of the set of the

## **[zur Vollversion](https://www.netzwerk-lernen.de/Projekte-fuer-den-Calliope-mini-Klassen-5-7)**

## Einleitung – Der Calliope mini: Nicht nur für Informatiklehrkräfte!

Liebe Kolleginnen und Kollegen,

mit diesem Werk halten Sie ein Buch in der Hand, welches sich nicht ausschließlich an Informatiklehrkräfte richtet. Vielmehr soll es dazu ermuntern, sich auch in anderen Fächern dem Fachgegenstand der Programmierung zu widmen: in Mathematik einen eigenen Würfel programmieren (und manipulieren), in Physik oder Technik eine elektronische Wasserwaage konstruieren oder in Musik eigene Stücke auf der selbst gebauten Papprollen-Gitarre komponieren – alles möglich mit dem Calliope mini. Während Schülerinnen und Schüler sich aus einer anderen Perspektive Fachinhalte aneignen, vermitteln Sie als Lehrkraft Medienkompetenz auf eine unterhaltsame Art und Weise.

Generell werden die ersten Schritte mit dem Calliope mini ab der dritten Klasse empfohlen. In einigen Bundesländern wird im Informatikunterricht der Jahrgangsstufen 5 und 6 gerne auf den preiswerten Mikrocontroller zurückgegriffen. Möglicherweise verfügen Ihre Schülerinnen und Schüler also bereits über erste Calliope-Programmiererfahrung, wenn Sie nun in Ihrem Fach in der Sekundarstufe I mit diesem Band um die Ecke kommen. Doch auch wenn die eigenen Programmierschritte schon etwas länger zurückliegen oder Sie mit Ihren Schülerinnen und Schülern gar die ersten Schritte wagen: Fachbegriffe und grundlegende Konzepte aus dem Bereich Informatik werden in den Infokästen der einzelnen Projekte anschaulich und in leicht verständlicher Sprache erklärt. Zudem bietet das Kapitel "Den Calliope kennenlernen" Ihren Schülerinnen und Schülern die Möglichkeit, sich die Grundlagen für die fachspezifischen Kapitel anzueignen, auch wenn noch nie zuvor mit dem Calliope programmiert wurde. eslandern wird im Informatikunterricht der Jahrgangsstufen 5 und 6 geichzeichnichter zurückgegriffen. Möglicherweise verfügen Ihre Schülerinnen erer er erste Calling-Programmiererfahrung, wenn Sie nun in Ihrem Fach in erne

Eine Reihenfolge, in der mit diesem Buch gearbeitet werden sollte, gibt es nicht. Sie können direkt mit "Ihrem" Fachkapitel einsteigen. Für Informatiklehrkräfte oder für Kolleginnen und Kollegen, die in ihrer Klasse vertiefende Medienkompetenz erreichen möchten, bietet es sich an, einen Blick auf einzelne Projekte quer durch alle Buchkapitel zu werfen. Möglicherweise planen Sie auch, dass Ihre Schülerinnen und Schüler aus einer von Ihnen getroffenen Vorauswahl selbst ein Projekt verfolgen. Nur zu – ich möchte Sie von ganzem Herzen ermuntern, mit den abwechslungsreichen Projekten dieses Bandes die Freude am Programmieren und natürlich an Ihrem Fach in Ihren Schülerinnen und Schülern zu wecken.

Programme für den Calliope werden in einem Editor geschrieben. In der Regel greifen Schulen auf das Open Roberta Lab des Fraunhofer-Institutes oder auf MakeCode von Microsoft zurück. Beide sind kostenfrei und im Browser lauffähig. Mit diesem Buch bleiben Sie flexibel, denn die Projektanleitungen liegen grundsätzlich für beide Editoren vor. Abweichungen im geringen Umfang ergeben sich bspw. aus der Kompatibilität einiger Sensoren und Aktoren, die nur mit einem der beiden Editoren lauffähig sind. Aktuell (Stand: Februar 2024) unterstützt nur MakeCode den Calliope 3, OpenRoberta arbeitet noch an einer Umsetzung.

Dieser Band entstand aus der Praxis für die Praxis. Wenn Sie Anregungen haben und Lob oder Kritik loswerden möchten, stehe ich Ihnen gerne per Mail unter patrick.diekmann@gmx.de zur Verfügung. Ich freue mich auf den Austausch mit Ihnen!

Ich wünsche Ihnen und Ihren Lernenden nun viel Erfolg bei der Programmierung mit dem Calliope!

Es grüßt kollegial Ihr

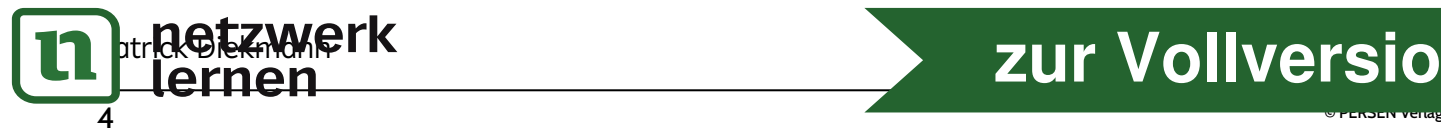

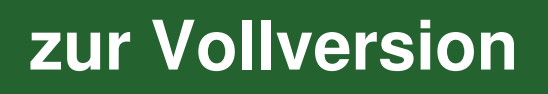

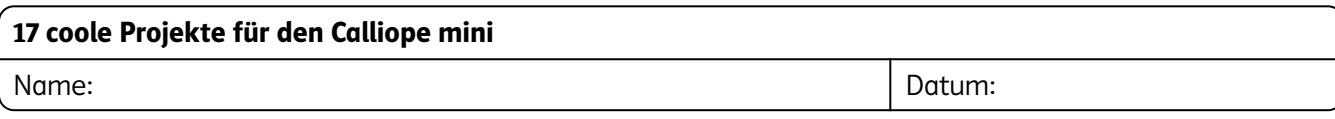

## Vorbereitende Tätigkeiten: Im Open Roberta Lab registrieren

## Was ist das Open Roberta Lab?

Wir schreiben Programme für den Calliope mini in der Programmiersprache NEPO. NEPO ist sehr leicht zu lernen und ähnlich zu Scratch, was du vielleicht schon mal gesehen oder sogar selbst genutzt hast. Das Open Roberta Lab dient uns als Programmierumgebung, in der die Programme für den Calliope mini entstehen. Genau wie Scratch steht dir das Open Roberta Lab jederzeit im Internet zur Verfügung. Du benötigst nur einen Computer mit Internetzugang. Ähnlich wie in Scratch kannst du deine Projekte auch online abspeichern und später erneut öffnen. Dafür musst du dich anmelden.

## Aufgabe: Melde dich im Open Roberta Lab an

Im Vergleich zu Scratch bekommst du deine Zugangsdaten nicht von deiner Lehrkraft. Du kannst dir deinen Benutzernamen und dein Passwort selbst ausdenken. So geht's:

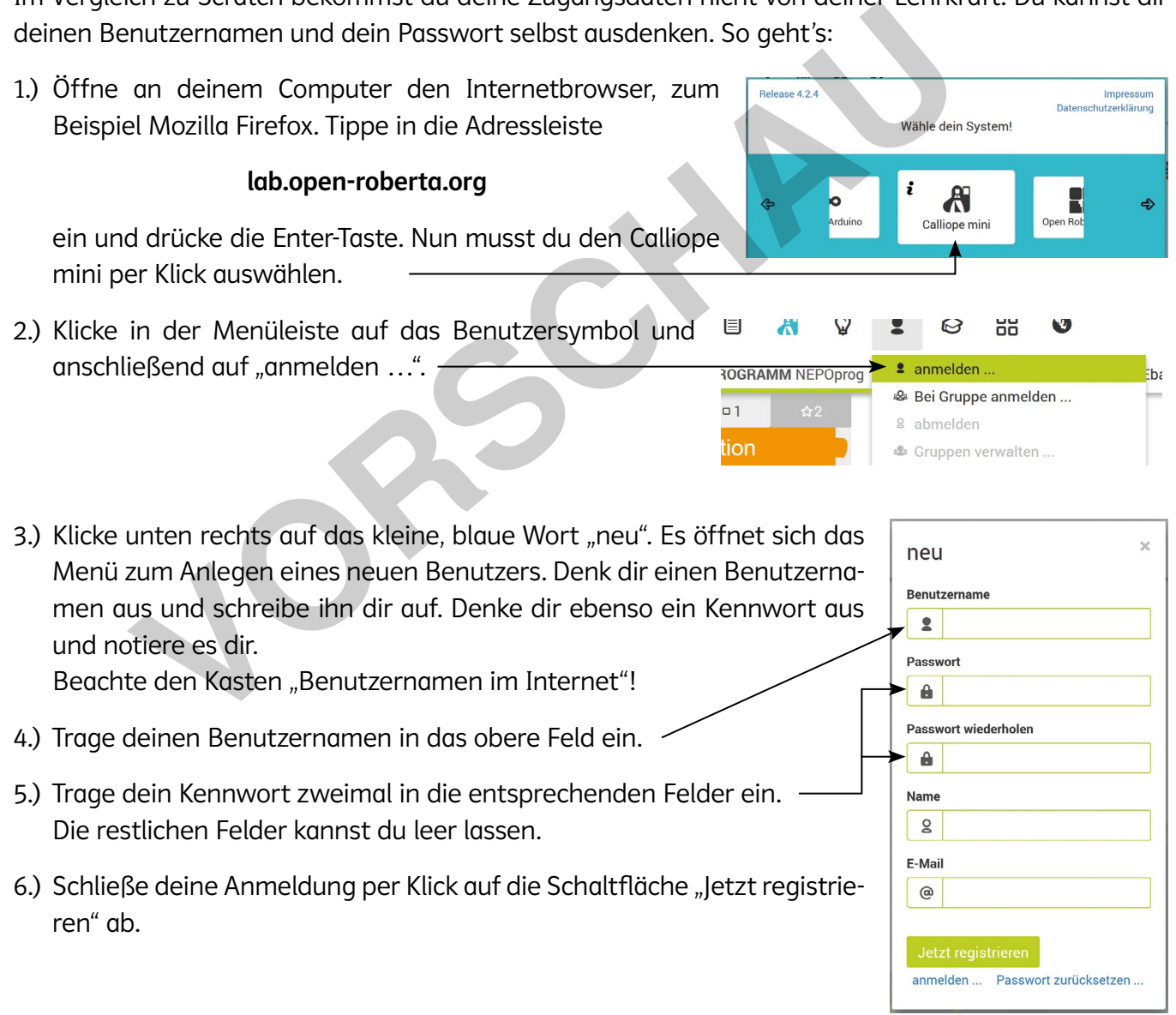

#### Benutzername im Internet

i

Deinen richtigen Namen sollte im Internet niemand erfahren. Denk dir daher als Benutzer-

name einen Fantasienamen aus.

## **[zur Vollversion](https://www.netzwerk-lernen.de/Projekte-fuer-den-Calliope-mini-Klassen-5-7)**

Name: Datum:

## Einführung in den Calliope mini

## Was ist der Calliope mini?

Der Calliope mini ist eine Art Mini-Computer (Platine genannt), auf der neben einem Mikroprozessor zahlreiche weitere spannende Bauteile angebracht sind. Standardmäßig kann der Calliope noch nicht so viel: Je nach Version wird er komplett leer oder mit wenigen Mini-Programmen ausgeliefert. Du kannst ihn aber an einen Computer anschließen und selbst programmieren. Dies funktioniert ganz einfach, indem du farbige Puzzlestücke miteinander verbindest.

## Aufgabe: Entdecke die Funktionen des Calliope mini

Von deiner Lehrkraft erhältst du einen Calliope mini. Sieh ihn dir genau an. Erkennst du, welche Funktionen wo versteckt sind? Ordne die Funktionen 1 – 7 in der Abbildung richtig zu.

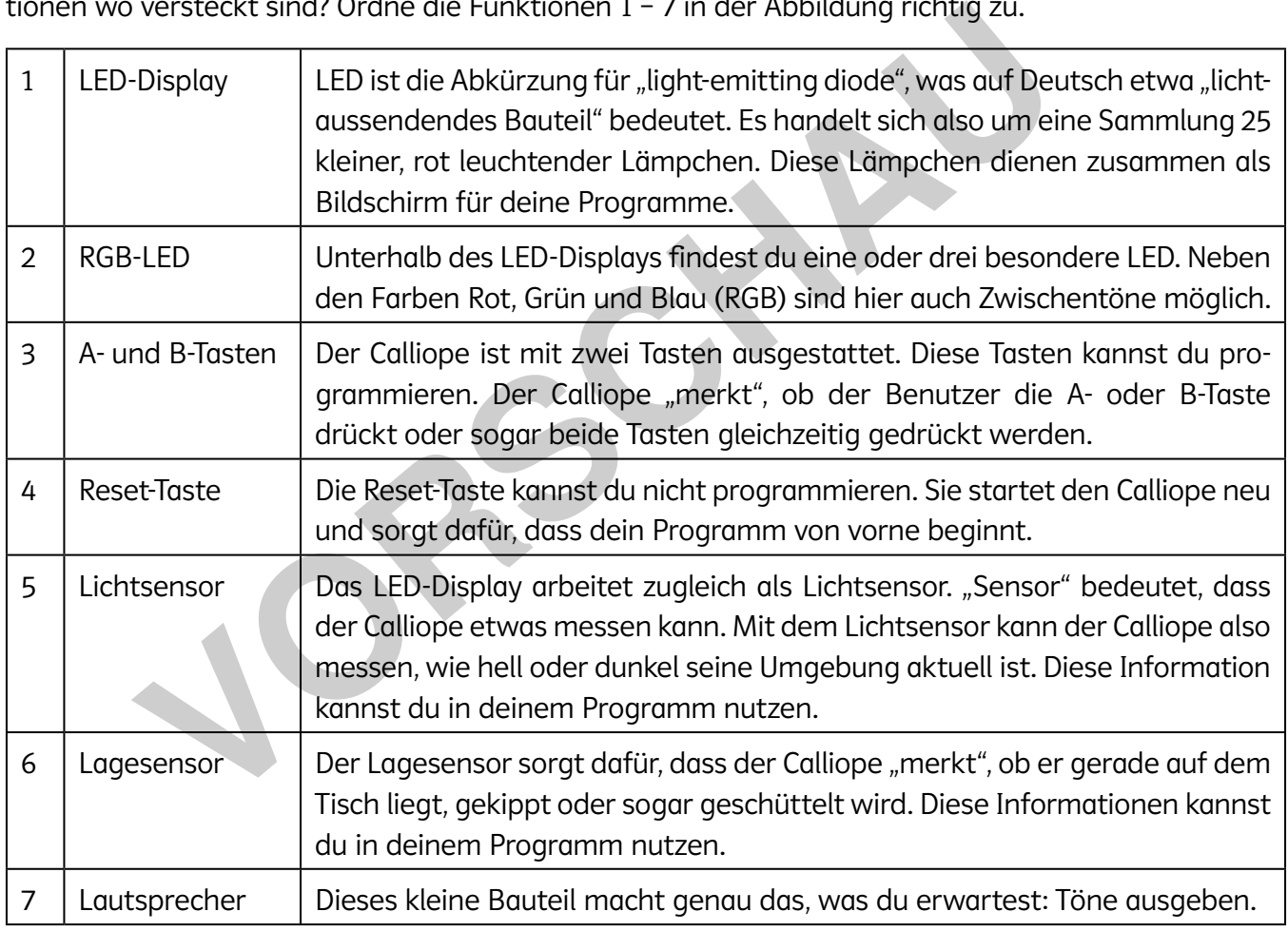

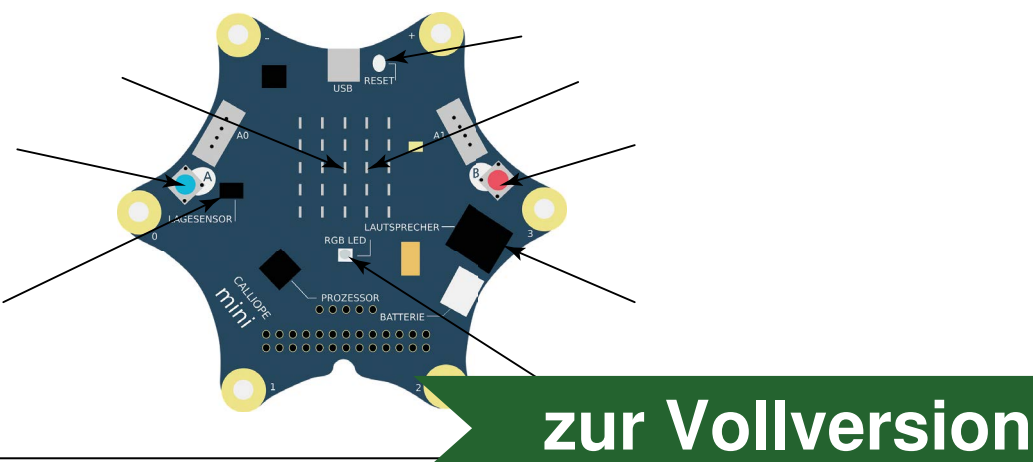

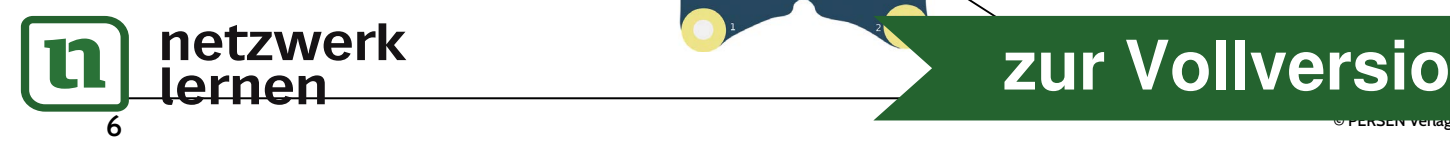

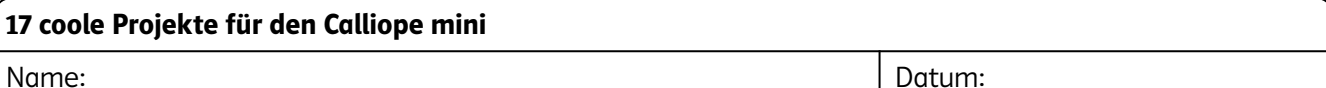

## Den Calliope kennenlernen (Open Roberta)

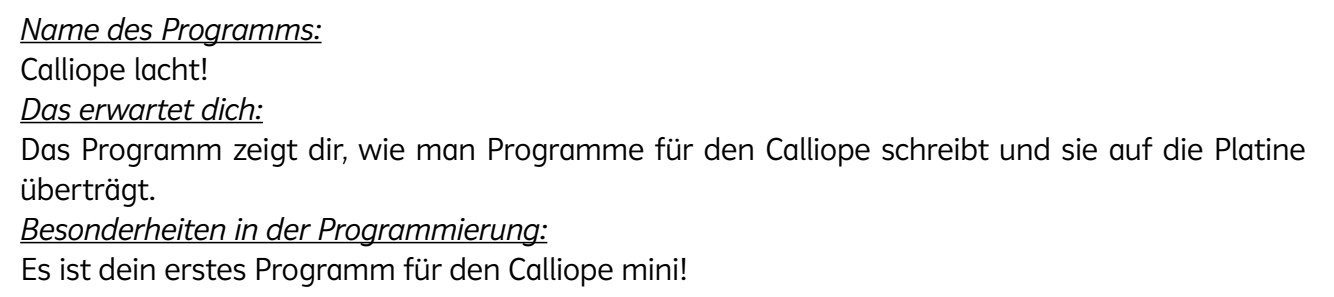

#### Vorbereitung

Öffne an deinem Computer den Internetbrowser, zum Beispiel Mozilla Firefox. Tippe in die Adressleiste

#### lab.open-roberta.org

ein und drücke die Enter-Taste. Nun musst du noch den Calliope mini per Klick auswählen. Melde dich zu Beginn deiner Arbeit mit deinem Benutzerkonto an, indem du auf den Benutzer-Button und auf "anmelden ..." klickst.

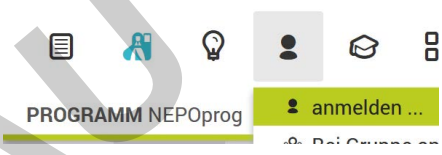

#### Aufgabe

i

Führe alle Schritte auf diesem Arbeitsblatt am Computer aus. Lies dir bei jedem Schritt die Erklärung gründlich durch!

1.) Jedes Calliope-Programm beginnt mit dem Block. Start Start Siehst du unten am Start-Block die kleine Spitze? Hier "docken" nun deine Befehle an. Wir sagen: Wir erstellen eine Sequenz.

#### Fachwissen Informatik: Was ist eine Sequenz?

Beim Programmieren sagst du dem Informatiksystem, was es machen soll. Du erteilst dem Computer also Befehle. Mehrere Befehle hintereinander werden auch Sequenz genannt. Ein Programm ist eine Sammlung von Sequenzen, die abgearbeitet werden. Im Open Roberta Lab werden die einzelnen Befehle als bunte Codeblöcke angezeigt, die du miteinander verbinden kannst. Das funktioniert wie bei einem Puzzlespiel. rücke die Enter-Taste. Nun musst du noch den Calliope<br>Klick auswählen. Melde dich zu Beginn deiner Arbeit mit<br>Finutzerkonto an, indem du auf den Benutzer-Button und<br>Finutzerkonto an, indem du auf den Benutzer-Button und<br>Fi

2.) Unser Programm soll ein lächelndes Gesicht anzeigen. Allerdings soll das Gesicht blinken. Erstelle dafür folgende Sequenz:

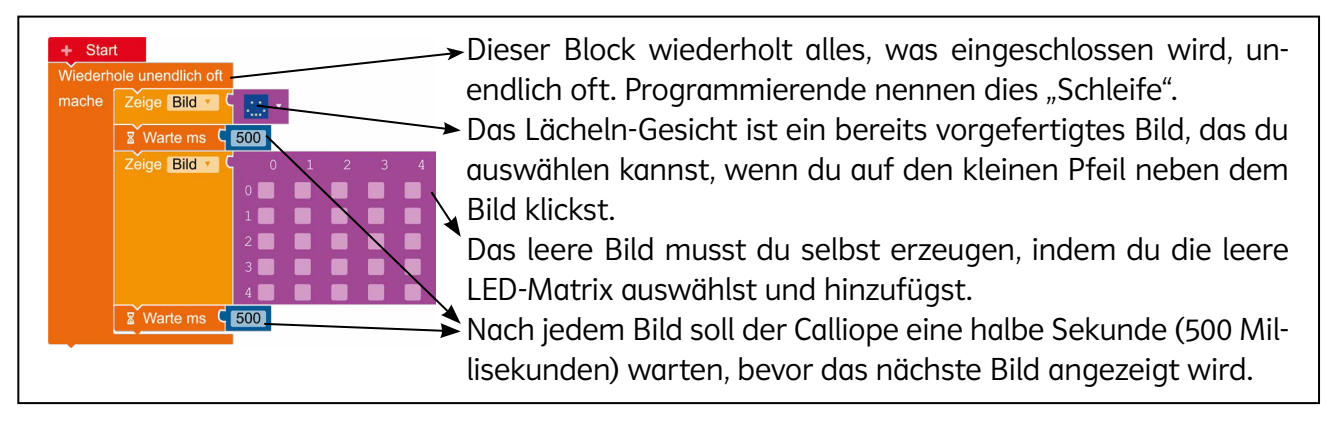

3.) Unser erstes Programm ist fertig. Nun muss es auf den Calliope mini übertragen werden. Hierfür liege trum ein Schließe den Calliope nun mit de **[zur Vollversion](https://www.netzwerk-lernen.de/Projekte-fuer-den-Calliope-mini-Klassen-5-7)**

© PERSEN Verlag and the set of the set of the set of the set of the set of the set of the set of the set of the set of the set of the set of the set of the set of the set of the set of the set of the set of the set of the

lernen

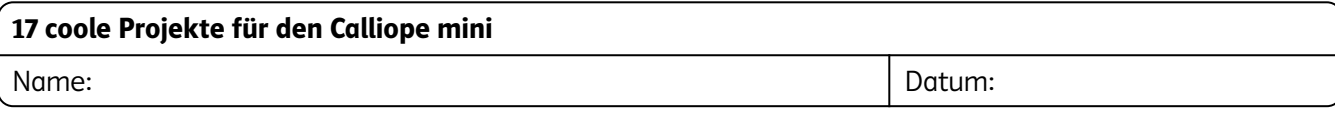

3.) Nun müssen wir die Bedingung zusammenstellen. Nehmen wir an, ab 27 °Celsius ist es zu warm für Unterricht. Dann muss dein Calliope entscheiden, ob es in deinem Klassenzimmer 27 °C oder wärmer ist. Dies funktioniert über eine Kombination von einem Logik-, einem Sensoren- und einem Mathematikblock. Füge die folgenden Blöcke deinem Projekt hinzu:

C gib Wert <sup>c</sup> Temperatursensor<sup>C</sup> O  $\blacksquare$ 

4.) Kombiniere die drei Elemente und deinen bisherigen Programmcode zu folgendem Bild:

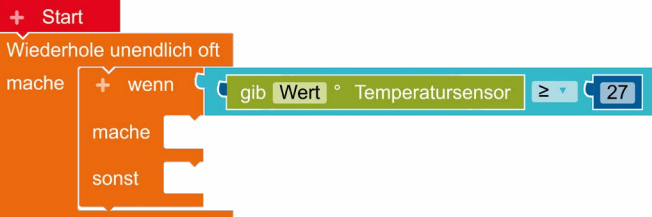

Achte darauf, den Code so zu gestalten, dass der Calliope Temperaturen größer oder

**[zur Vollversion](https://www.netzwerk-lernen.de/Projekte-fuer-den-Calliope-mini-Klassen-5-7)**

gleich 27 °C prüft. Du kannst die Zahl direkt eingeben, das Zeichen ≥ erhältst du über das Auswahl-Menü (siehe Bild rechts).

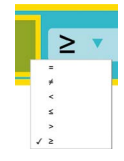

5.) Nun vervollständigen wir den Programmcode wie folgt:

Der Programmcode im "mache"-Teil der Ent- $\sqrt{2}$ scheidung wird ausgeführt, wenn die Temperatur größer oder gleich 27 °C ist. Er aktiviert die RGB-LED mit einem roten Licht und zeigt auf dem Display den Text "Hitzefrei!" als Laufschrift an. Der Programmcode im "sonst"-Teil der Entscheidung wird ausgeführt, wenn die Bedingung nicht erfüllt ist, die Temperatur also kleiner als 27 ° C ist. Er aktiviert die RGB-LED mit einem grünen Licht und zeigt auf dem Display den Text "Schule!" **Example And Consultation Force Consultation Factor Consultation Factor Consultation Factor Consultation Factor Consultation Factor Consultation Factor Consultation Factor Consultation Factor Consultation Factor Consultati** 

6.) Übertrage das Programm nun auf den Calliope.

als Laufschrift an.

7.) Sobald das Programm übertragen wurde, sollte der Calliope entweder grün oder rot leuchten und den entsprechenden Text anzeigen. Jetzt musst du an warmen Tagen nur noch deine Schulleitung überzeugen, auf den Calliope zu hören …

Vergiss nicht, dein Programm in deinem Account abzuspeichern!

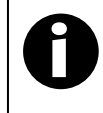

## Wie genau misst der Calliope?

Calliope misst streng genommen gar nicht die Raumtemperatur, sondern die Temperatur des eigenen Prozessors. Daher kann es vorkommen, dass die angezeigte Temperatur von der eines echten Thermometers geringfügig abweicht.

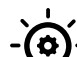

## Zum Weitertüfteln …

- ⦁ Ergänze den Programmcode, sodass die aktuelle Temperatur ausgegeben wird.
- ⦁ Bringe deinen Calliope dazu, mit Tönen davor zu warnen, wenn die eingestellte Temperatur überschritten wird. Eventuell ist es hilfreich, die Warnschwelle zu Testzwecken bspw. auf 18 °C abzusenken.

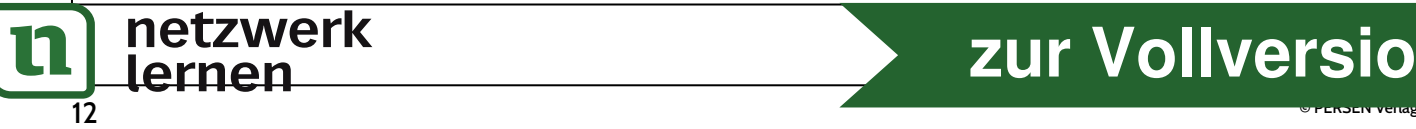

Name:

Datum:

## Hitzefrei-Warner (MakeCode)

*Das erwartet dich:*

Hast du es auch satt, im Sommer bei unerträglichen Temperaturen im Klassenzimmer zu schwitzen? Der Calliope bringt dir zwar keine Abkühlung, aber er kann dich immerhin daran erinnern, dass es eigentlich Zeit für Hitzefrei wäre!

*Besonderheiten in der Programmierung:* 

Bei diesem Projekt erfährst du am Beispiel des Temperatursensors, wie man Sensoren im Calliope ausliest. Außerdem erfährst du, wie du die RGB-Leuchtdiode ansteuern kannst.

## Vorbereitung

Öffne an deinem Computer den Internetbrowser, zum Beispiel Mozilla Firefox. Tippe in die Adressleiste

#### makecode.calliope.cc

ein und drücke die Enter-Taste. Nun musst du nur noch auf "Neues Projekt" klicken und dein Projekt benennen. Gib das Wort "Hitzefrei-Warner" ein und klicke auf die grüne "Erstelle"-Schaltfläche.

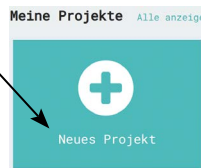

## **Aufgabe**

Führe alle Schritte auf diesem Arbeitsblatt am Computer aus. Lies dir bei jedem Schritt die Erklärung gründlich durch!

1.) Dieses Projekt spielt sich ausschließlich im "dauerhaft"-Teil deines Programms ab. Da der Calliope eine Entscheidung treffen soll (nämlich ob es zu warm für den Unterricht ist oder nicht), brauchen wir eine Bedingungsanweisung. Diese heißt bei MakeCode "wenn ... dann ... ansonsten". Füge diesen Block aus der Kategorie "Logik" so hinzu, dass er innerhalb der Schleife liegt. makecode.calliope.cc<br>
Projekt benennen. Gib das Wort "Hitzefrei-Warner" ein und klicke auf dietelle"-Schaltfläche.<br>
Projekt benennen. Gib das Wort "Hitzefrei-Warner" ein und klicke auf dietelle"-Schaltfläche.<br>
Schritte auf

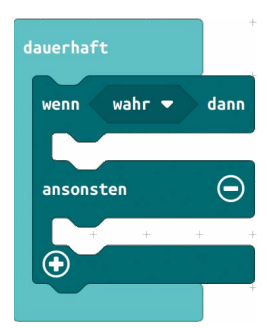

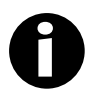

Fachwissen Informatik: Was ist eine Bedingungsanweisung?

Mit einer Bedingungsanweisung kann das Programm eine Entscheidung treffen. Nur wenn die Bedingung (bei "wenn") zutrifft, werden die Befehle im Bereich ,dann' ausgeführt. Wenn die Bedingung nicht zutrifft, werden stattdessen die Befehle im Bereich ,ansonsten' ausgeführt. So kannst du so dafür sorgen, dass sich dein Programm unterschiedlich verhält.

2.) Nun müssen wir die Bedingung zusammenstellen. Nehmen wir an, ab 28 °Celsius ist es zu warm für Unterricht. Dann muss dein Calliope entscheiden, ob es in deinem Klassenzimmer 28 °C oder wärmer ist. Dies funktioniert über eine Kombination von einem Logik- und einem Sensorenblock. Suche dir die folgenden Blöcke heraus und füge sie zu deinem Projekt hinzu:

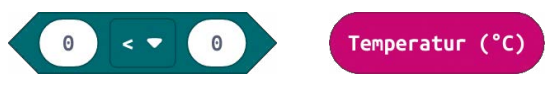

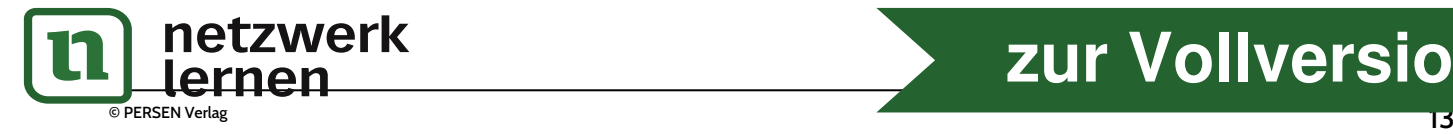

# **[zur Vollversion](https://www.netzwerk-lernen.de/Projekte-fuer-den-Calliope-mini-Klassen-5-7)**

Name:

## Wasserwaage (MakeCode)

#### *Das erwartet dich:*

Ob ein Objekt horizontal und vertikal genau ausgerichtet ist, wird häufig mit Instrumenten wie einer Wasserwaage überprüft. Doch dein Calliope kann dies auch und in Kombination mit einem Stück Holz baust du dir kinderleicht dein eigenes Werkzeug.

Datum:

*Besonderheiten in der Programmierung:*

Du arbeitest mit dem Lagesensor des Calliope, denn dieser verfügt ein integriertes Gyroskop (also über ein Gerät, das Kreiselbewegungen erfassen kann). Das Projekt bietet sich auch für eine Zusammenarbeit mit dem Fach Technik an: Falls ihr an eurer Schule über eine Technikwerkstatt verfügt, können hier geeignete Holzträger für eure Messinstrumente hergestellt werden.

## Vorbereitung

Öffne an deinem Computer den Internetbrowser, zum Beispiel Mozilla Firefox. Tippe in die Adressleiste

#### makecode.calliope.cc

ein und drücke die Enter-Taste. Nun musst du nur noch auf "Neues Projekt" klicken und dein Projekt benennen. Gib "Wasserwaage" ein und klicke auf die grüne "Erstelle"-Schaltfläche.

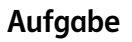

Führe alle Schritte auf diesem Arbeitsblatt am Computer aus. Lies dir bei jedem Schritt die Erklärung gründlich durch!

1.) Wir beginnen die Programmierung mit dem Anlegen von zwei Variablen: eine für die Neigung in x-, die andere für die Neigung in y-Richtung. Im weiteren Programmverlauf speichern wir in diesen beiden Variablen die aktuellen Messwerte ab.

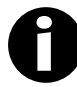

## Was bedeutet "Neigung in x- bzw. y-Richtung"?

Sicherlich kennst du aus dem Mathematikunterricht die x- und y-Achsen im Koordinatensystem: Die x-Achse verläuft von links nach rechts, die y-Achse von oben nach unten. Dies funktioniert beim Calliope mini ganz ähnlich. Die Begriffe sind aber vertauscht: Neigst du den Calliope nach vorne oder hinten, so versteht MakeCode darunter eine Neigung in x-Richtung. Kippst du den Calliope nach links oder rechts, so versteht MakeCode darunter eine Veränderung in y-Richtung. Für unser Programm müssen wir beide Achsen auswerten, daher brauchen wir zwei Variablen. **Instantiant Computer den Internetbrowser, zum Beispiel Mozilla Firefox. Tippe indecode.calliope.cc**<br>
Irücke die Enter-Taste. Nun musst du nur noch auf "Neues Projekt" kli<br>
dein Projekt benennen. Gib "Wasserwaage" ein und

Klicke dazu auf die Kategorie "Variablen" sowie anschließend auf "Erstelle eine Variable". Gib "neigung\_x" als Name der Variable ein und bestätige per Klick auf "OK". Wiederhole diesen Schritt für die Variable "neigung\_y".

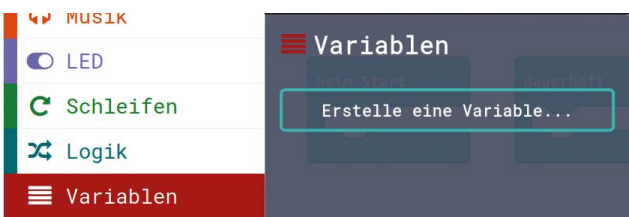

2.) Mit den folgenden beiden "Schreibe"-Befehlen sorgst du dafür, dass dein Calliope regelmäßig seine aktuelle Neigung überprüft und die Messwerte in den dafür angelegten Variablen abspeichert. Füge sie daher deinem Programm hinzu.

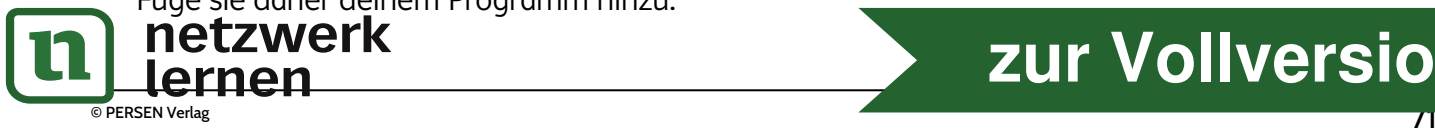

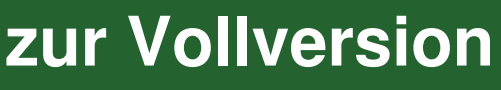

Meine Projekte Alle anzeige

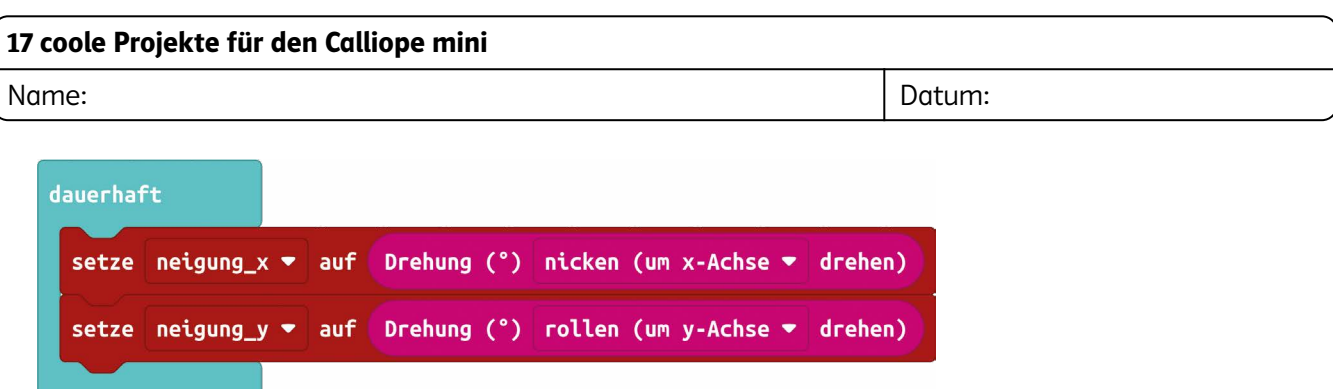

3.) Wenn der Calliope absolut gerade liegt, sind beide gemessenen Winkel (x und y) 0° groß. Für unsere selbst programmierte Wasserwaage akzeptieren wir aber auch minimale Schräglagen und programmieren sie so, dass sie bei kleinen Abweichungen von unter 2° noch von einer geraden Position ausgeht.

Mit dem folgenden Befehl wertest du die Messergebnisse aus. Bei weniger als 2° Abweichung in alle Richtungen soll ein grünes Lichtsignal auf die korrekte Ausrichtung hinweisen. Andernfalls (bei mehr als 2° Abweichung in irgendeine Richtung) soll die RGB-LED rot aufleuchten.

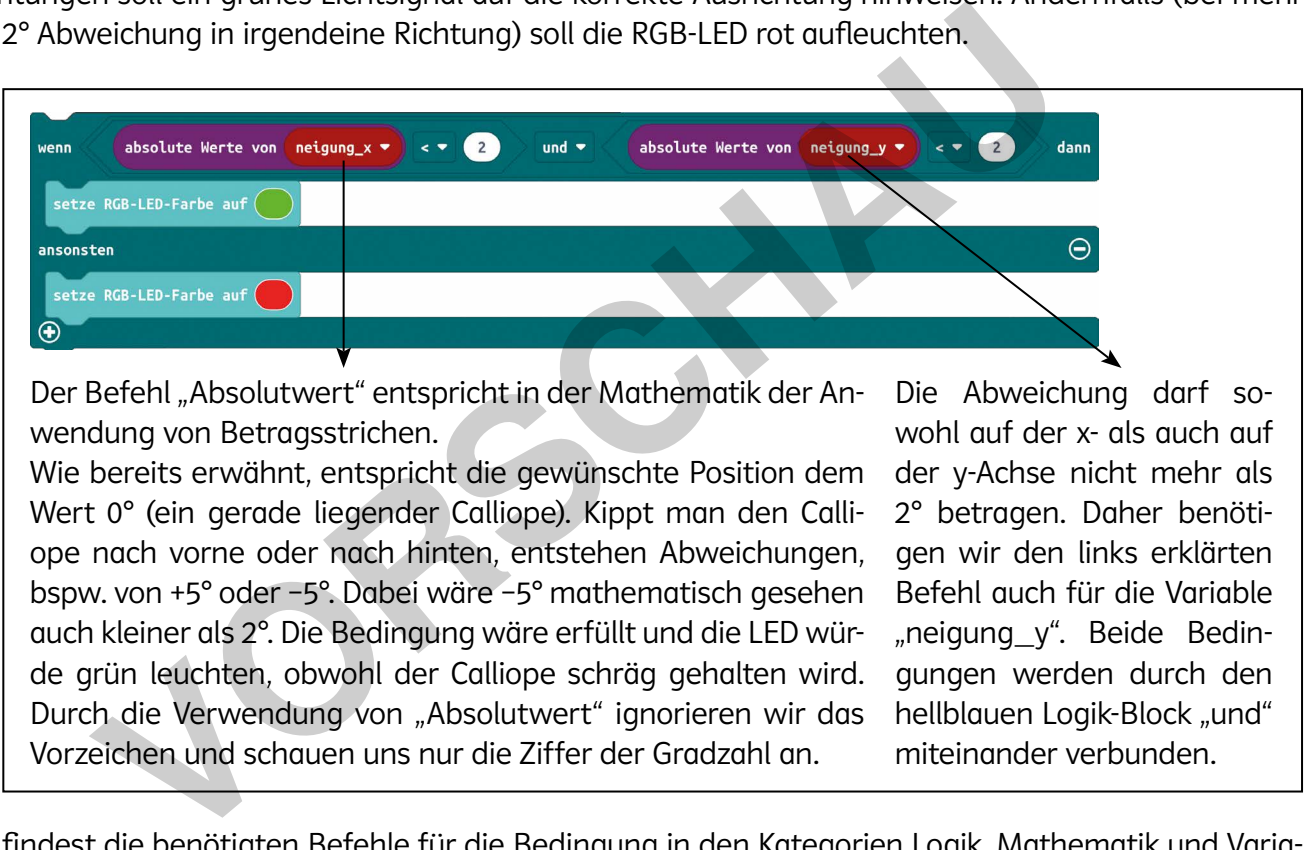

Du findest die benötigten Befehle für die Bedingung in den Kategorien Logik, Mathematik und Variablen. Die übrigen Befehle sind in der Kategorie Grundlagen zu finden.

- 4.) Füge die in Schritt 3 vorgestellte Sequenz deinem Programmcode hinzu. Baue sie direkt unter den beiden "setze"-Befehlen aus Schritt 2 an.
- 5.) Übertrage dein Programm auf den Calliope mini und probiere es aus.
- 6.) Wenn dein Programm in Schritt 5 funktioniert hat, können wir es nun noch etwas verfeinern. Wir nutzen das LED-Display, um dem Anwender oder der Anwenderin einen Hinweis zu geben, in welche Richtung das zu messende Objekt gekippt ist. Wenn der Calliope bspw. um mehr als 2° nach rechts gekippt liegt, soll eine kleine Lampe an der rechten Seite die Schräglage anzeigen.

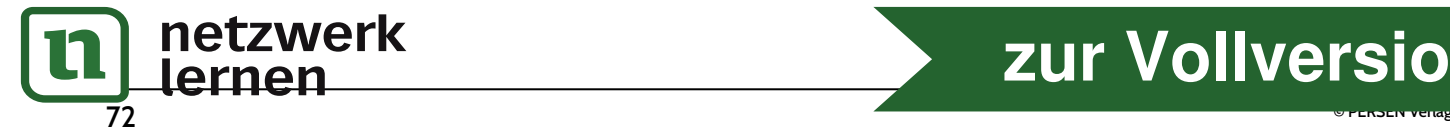

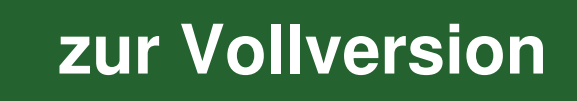

## Experiment zur Leitfähigkeit von Materialien (MakeCode)

*Das erwartet dich:*

Welche Materialien leiten elektrischen Strom? Welche tun dies nicht? Heute kannst du der Leitfähigkeit von verschiedenen Materialien und Gegenständen auf den Grund gehen. *Besonderheiten in der Programmierung:*

Wir arbeiten mit den goldenen Kontaktringen des Calliope und schließen hier mithilfe von Krokodilklemmen verschiedene Gegenstände und Materialien an.

*Du benötigst zusätzlich:*

Krokodilklemmen, Gegenstände aus verschiedenen Materialien

## Vorbereitung

Öffne an deinem Computer den Internetbrowser, zum Beispiel Mozilla Firefox. Tippe in die Adressleiste

## makecode.calliope.cc

ein und drücke die Enter-Taste. Nun musst du nur noch auf "Neues Projekt" klicken und dein Projekt benennen. Gib "Experiment zur Leitfähigkeit" ein und klicke auf die grüne "Erstelle"-Schaltfläche.

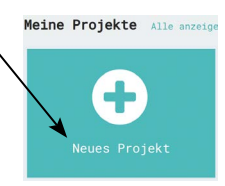

## **Aufgabe**

Führe alle Schritte auf diesem Arbeitsblatt am Computer aus. Lies dir bei jedem Schritt die Erklärung gründlich durch!

- 1.) Dieses Experiment ist schnell aufgebaut und programmiert. Schließe zunächst eine Krokodilklemme an den Minuspol des Calliope an.
- 2.) Schließe eine weitere Krokodilklemme an den Pin 3 des Calliope an.
- 3.) Erstelle das folgende Programm.

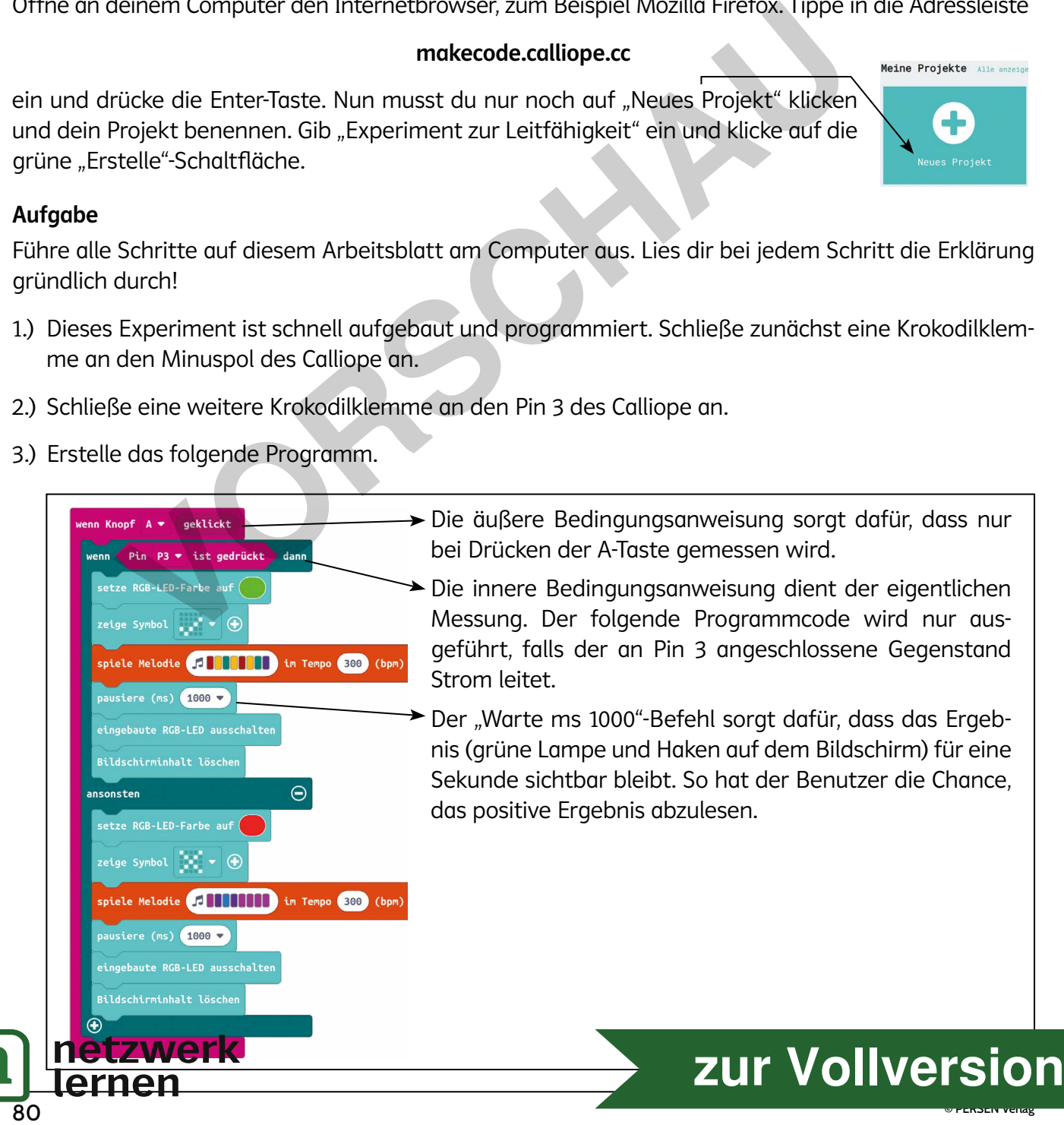

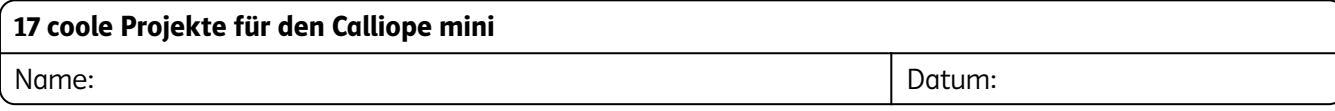

- 4.) Übertrage dein Programm auf den Calliope.
- 5.) Probelauf: Drücke die A-Taste, ohne die Krokodilklemmen anzufassen oder an einen Gegenstand anzuschließen. Wenn alles funktioniert, müsstest du das Ergebnis "leitet keinen Strom" erhalten (rote Lampe, Kreuz auf dem Display).
- 6.) Halte anschließend beide Enden der Krokodilklemmen fest. Drücke erneut auf die A-Taste. Wenn alles funktioniert, müsstest du das Ergebnis "leitet Strom" erhalten (grüne Lampe, Häkchen auf dem Display).

## Aufgaben zur Weiterarbeit mit deinem Projekt

a.) Welche der folgenden Gegenstände leiten elektrischen Strom? Schließe sie an die Krokodilklemmen an und überprüfe mithilfe deines Calliope. Kreuze anschließend an.

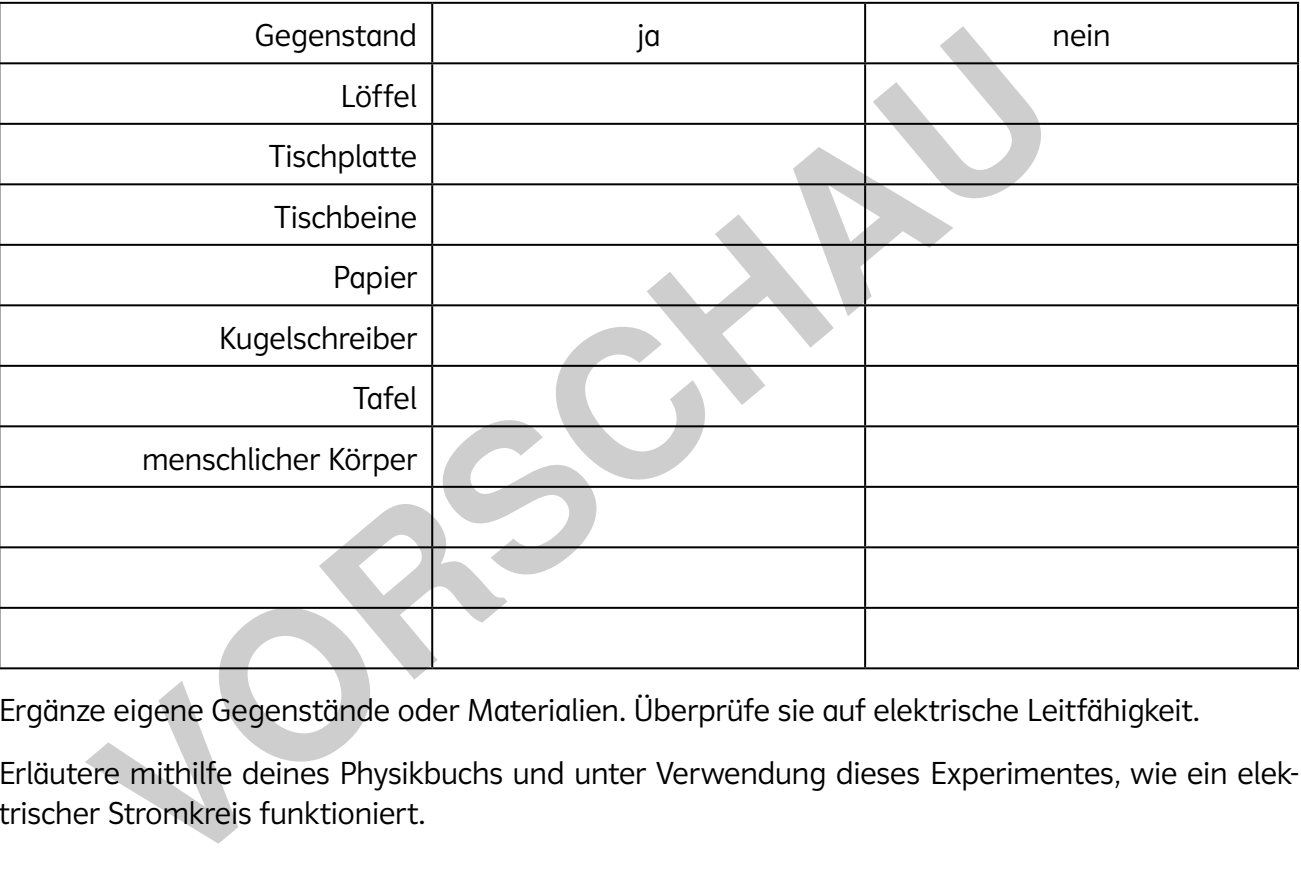

- b.) Ergänze eigene Gegenstände oder Materialien. Überprüfe sie auf elektrische Leitfähigkeit.
- c.) Erläutere mithilfe deines Physikbuchs und unter Verwendung dieses Experimentes, wie ein elektrischer Stromkreis funktioniert.

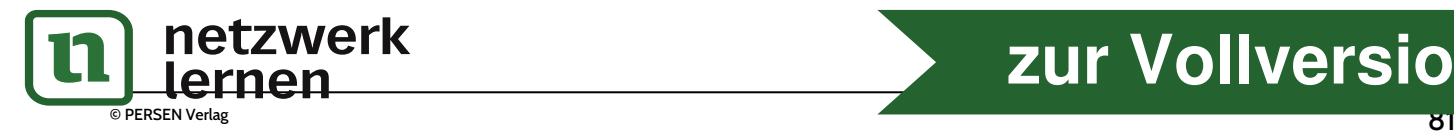

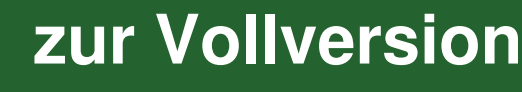